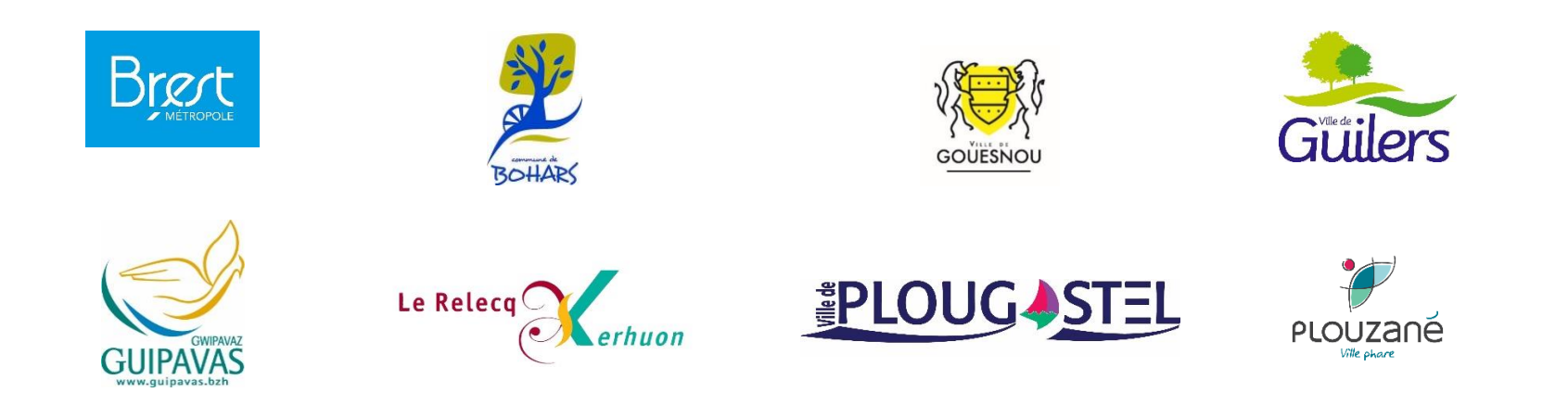

# **Guide d'utilisation des démarches d'urbanisme en ligne**

**(création de compte et formulaire)**

Ce guide vous accompagne pas à pas :

- pour la création d'un compte professionnel,
- pour le dépôt en ligne de votre demande d'urbanisme (déclaration préalable, permis de construire, permis

d'aménager, permis de démolir, certificat d'urbanisme...)

Veillez, avant d'entamer cette démarche à préparer les pièces à déposer en vérifiant leur taille (maximum 100 Mo par document). Les extensions de format de fichier acceptées sont : \*pdf, \*jpg, \*png, \*tiff, \*gif.

### Vous rencontrez des difficultés ?

Cette démarche en ligne étant ouverte en période d'urgence sanitaire COVID19 afin de répondre aux besoins de la profession, nous sollicitons votre bienveillance en cas de dysfonctionnement.

> Un accompagnement au téléservice est à votre disposition au 02 98 33 50 50 ou par mail [: droit-des-sols@brest-metropole.fr](mailto:droit-des-sols@brest-metropole.fr) 

# Commencez vos démarches

1. Je me connecte sur <https://urbanisme.brest-metropole.fr/guichet-unique>

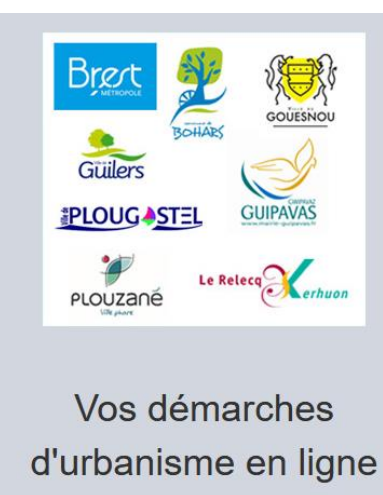

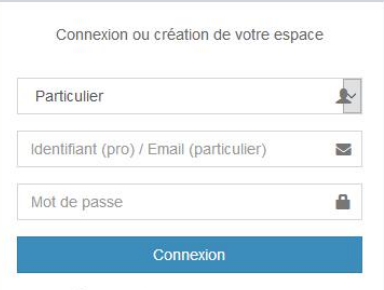

J'ai oublié mon mot de passe Créer un compte Particulier / Professionnel 2. Je crée un compte utilisateur **PROFESSIONNEL :**

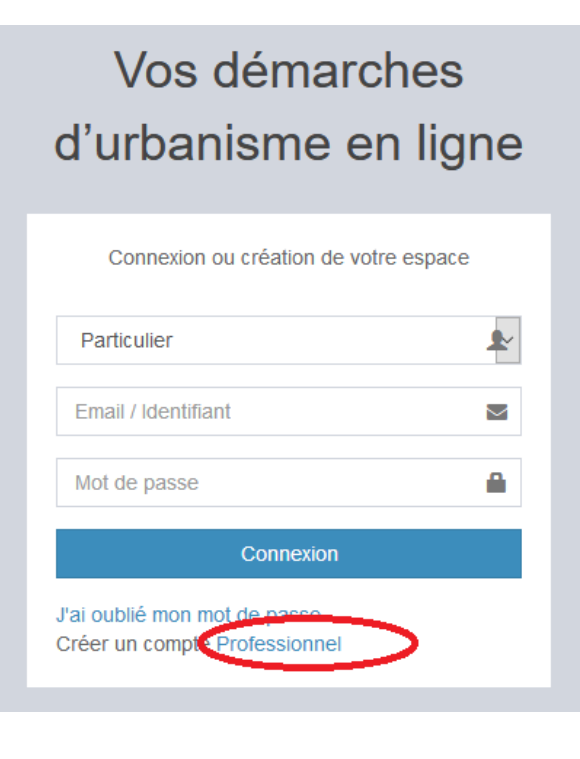

3. Je remplis mes informations et je note mon identifiant de façon à ne pas l'oublier (majuscule et minuscules compris) :

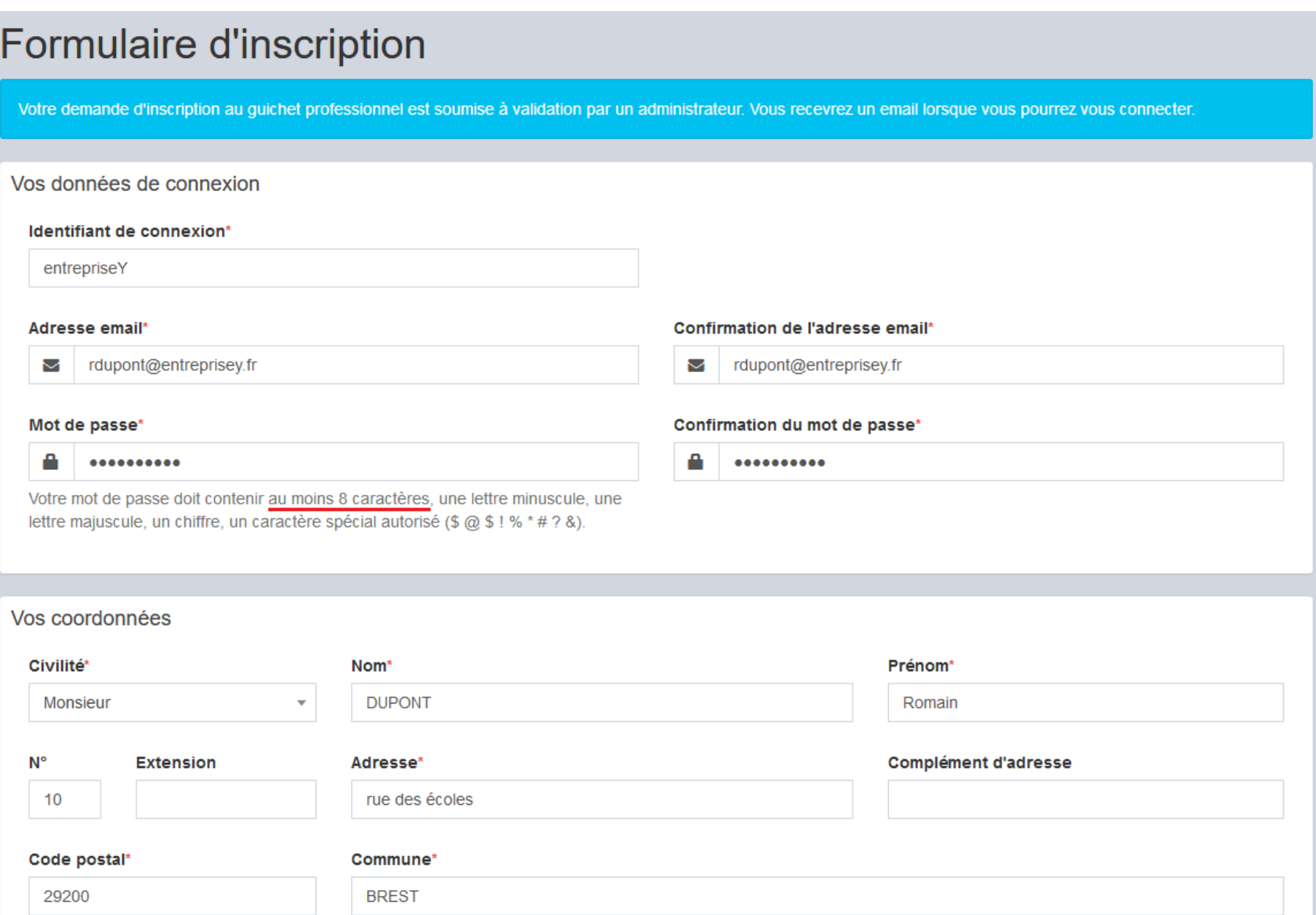

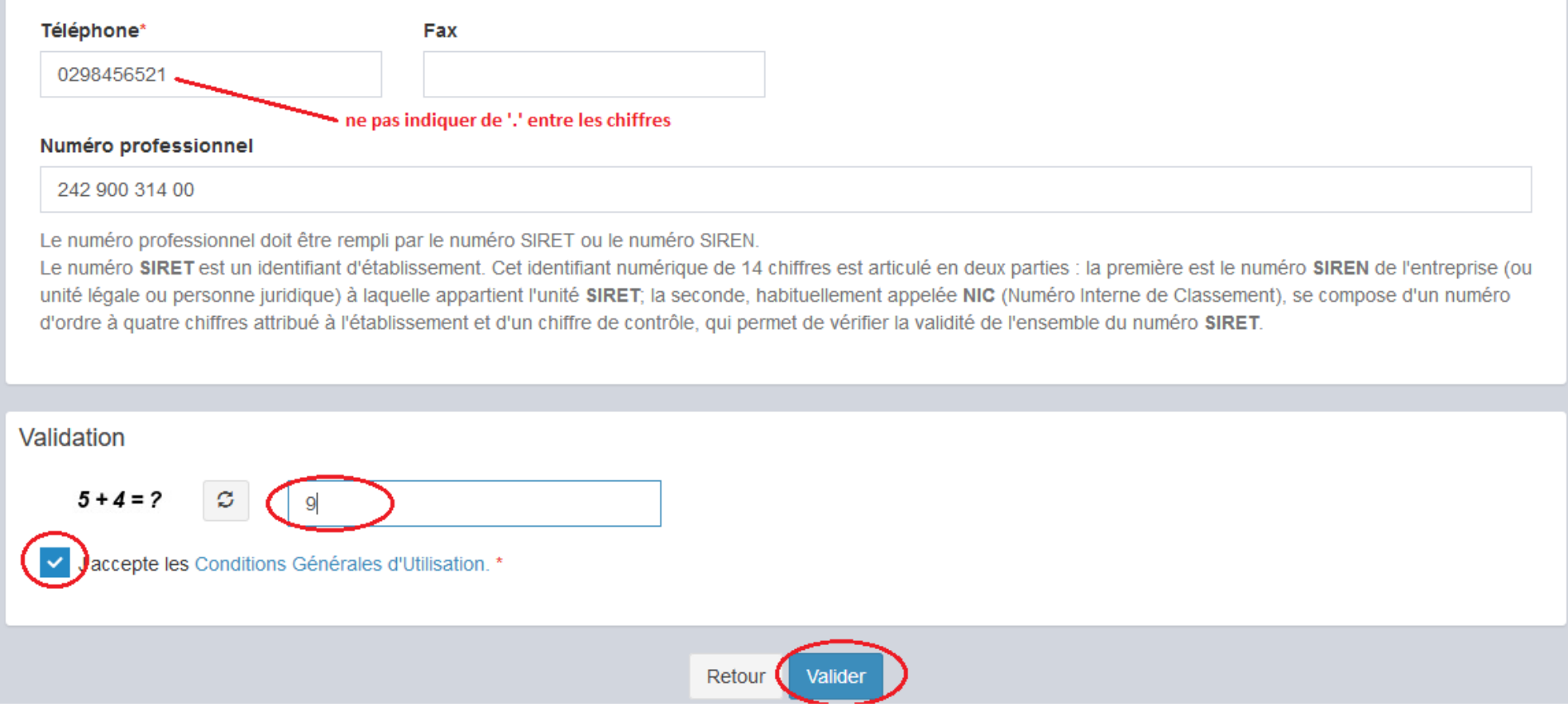

#### 4. Je clique sur « valider »

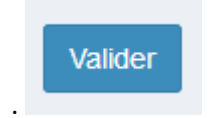

Si une anomalie est présente, la zone d'erreur est caractérisée en rouge :

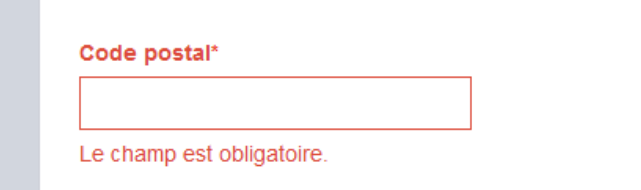

Si c'est conforme, le message suivant apparaît :

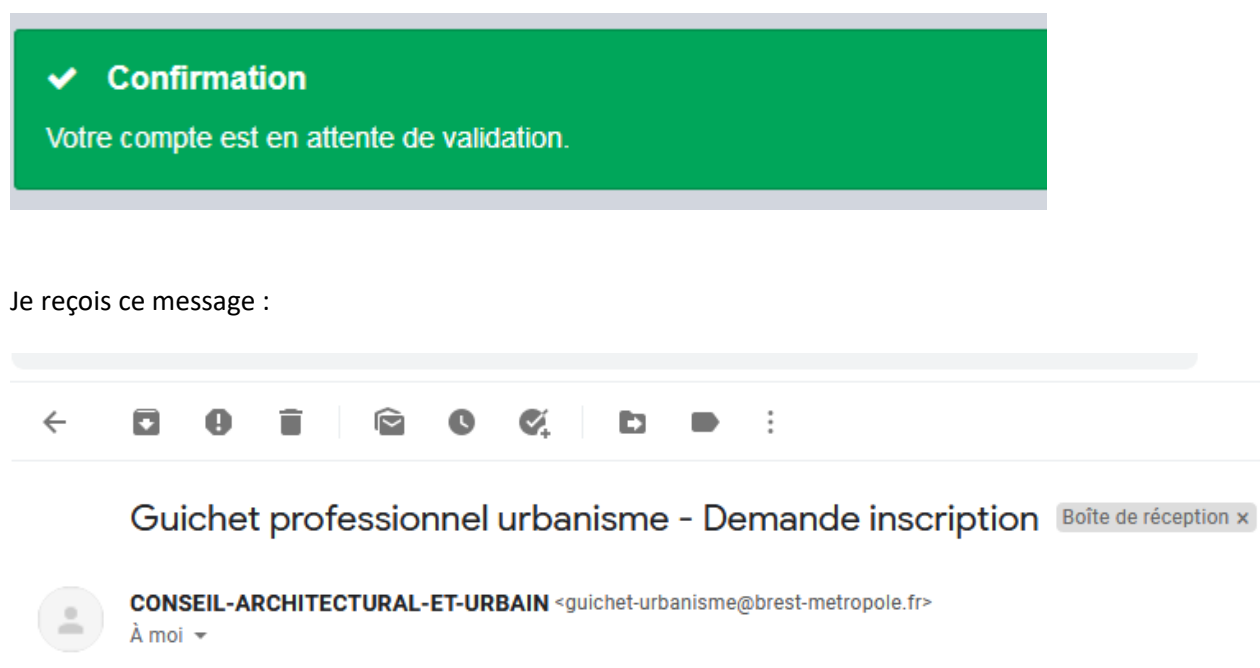

Votre demande d'inscription au guichet professionnel pour déposer des dossiers en ligne a prise en compte. Vous recevrez un nouvel e-mail lorsque cette dernière aura été validée par un administrateur

Répondre  $\Rightarrow$  Transférer 5. Suite à l'instruction de ma demande, je reçois un message final de la collectivité positif ou négatif :

# Guichet professionnel urbanisme - Validation inscription Boîte de réception x

CONSEIL-ARCHITECTURAL-ET-URBAIN <guichet-urbanisme@brest-metropole.fr>

 $\lambda$  moi  $\sim$ 

b

Bonjour,

Votre inscription au dépôt de dossiers en ligne a été acceptée. Vous pouvez dès à présent vous connecter sur le site.

Cordialement

*ATTENTION : Ces messages peuvent se retrouver la partie SPAMS de votre boîte aux lettres.*

- 6. Connexion sur le portail :
	- o Je sélectionne le **profil Professionnel** dans la première ligne d'identification.
	- o Je saisis mes identifiants (renseignés au point 3). Le login correspond uniquement à l'appellation choisie dans la zone **« Identifiant de connexion »** du formulaire d'inscription.

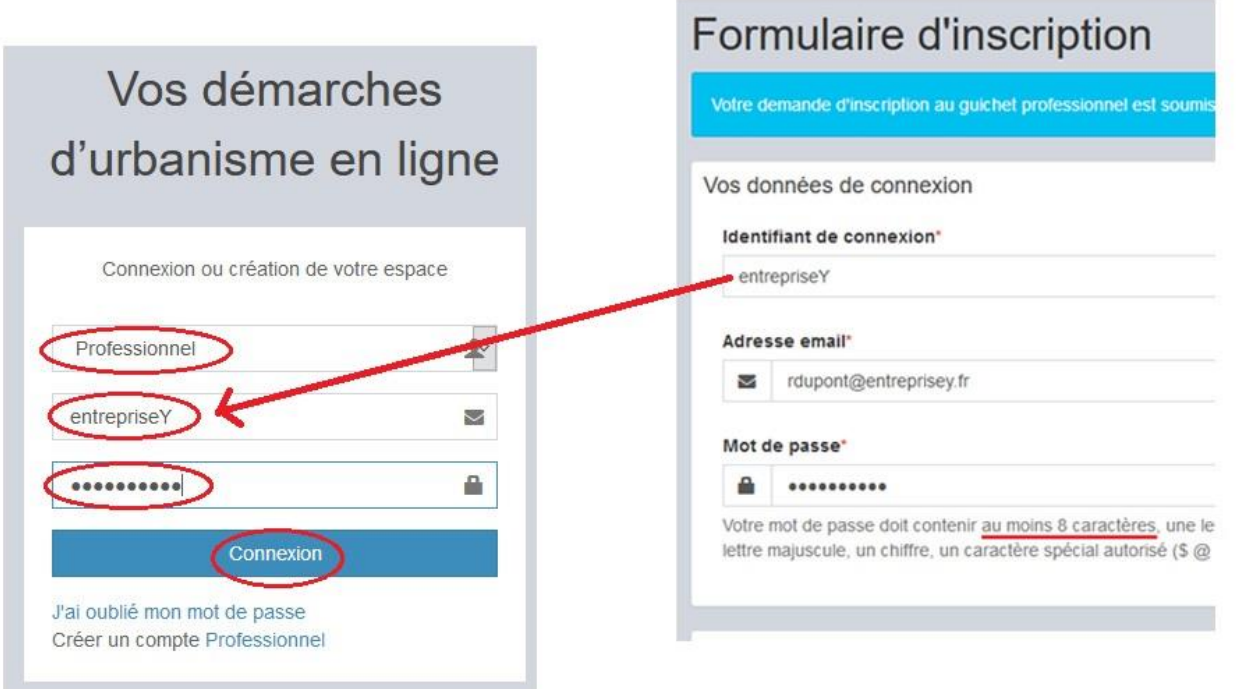

7. Créer un dépôt

Je clique sur **Nouveau dossier** et sélectionne dans la liste déroulante : **commune, type de dossier, numéro de cerfa, objet de la demande** :

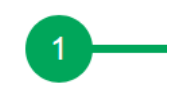

Type de la demande

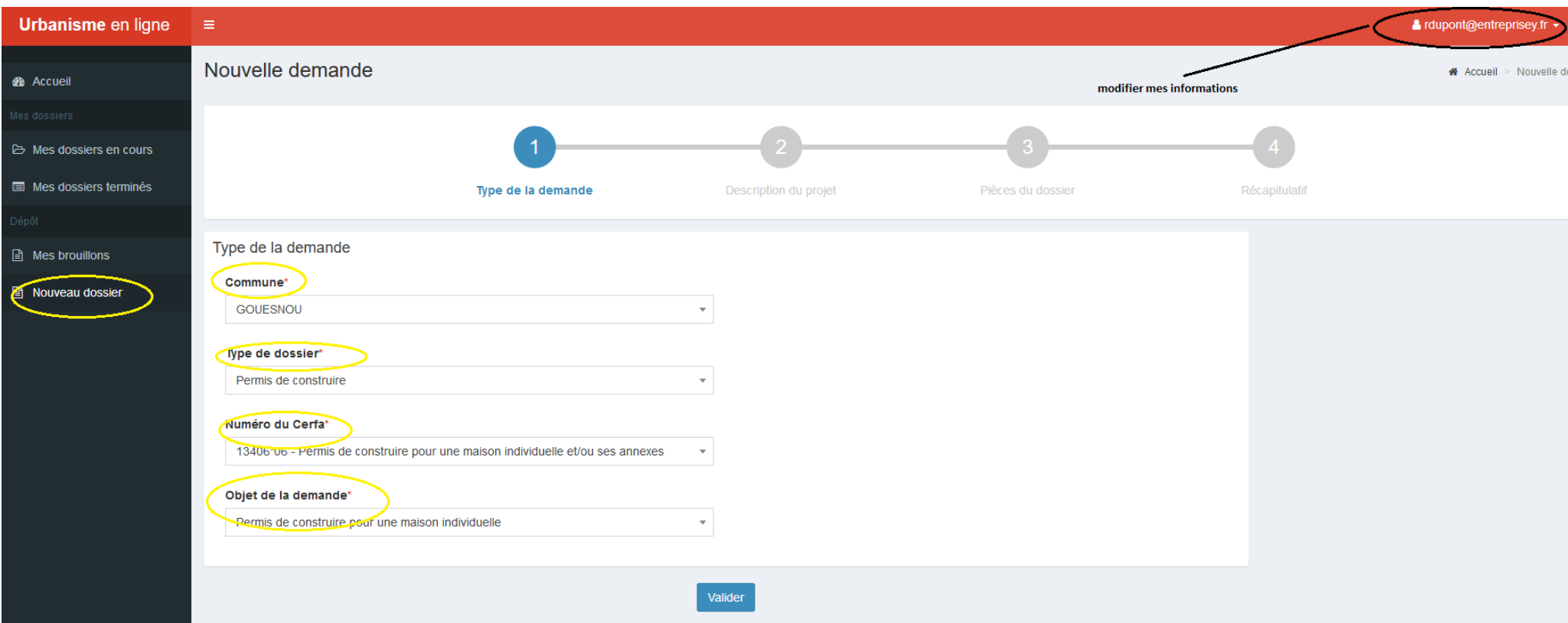

#### Je clique sur

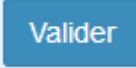

Le guichet ne permet pas de déposer des pièces complémentaires et des permis modificatifs pour des dossiers qui n'ont pas été initialement déposés via ce service. Pour les permis initialement déposés dans le guichet, le formulaire permis de construire modificatif sera prochainement disponible.

8. Je complète et valide ensuite chaque page du formulaire en ligne correspondant au cerfa sélectionné :

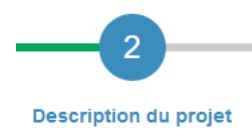

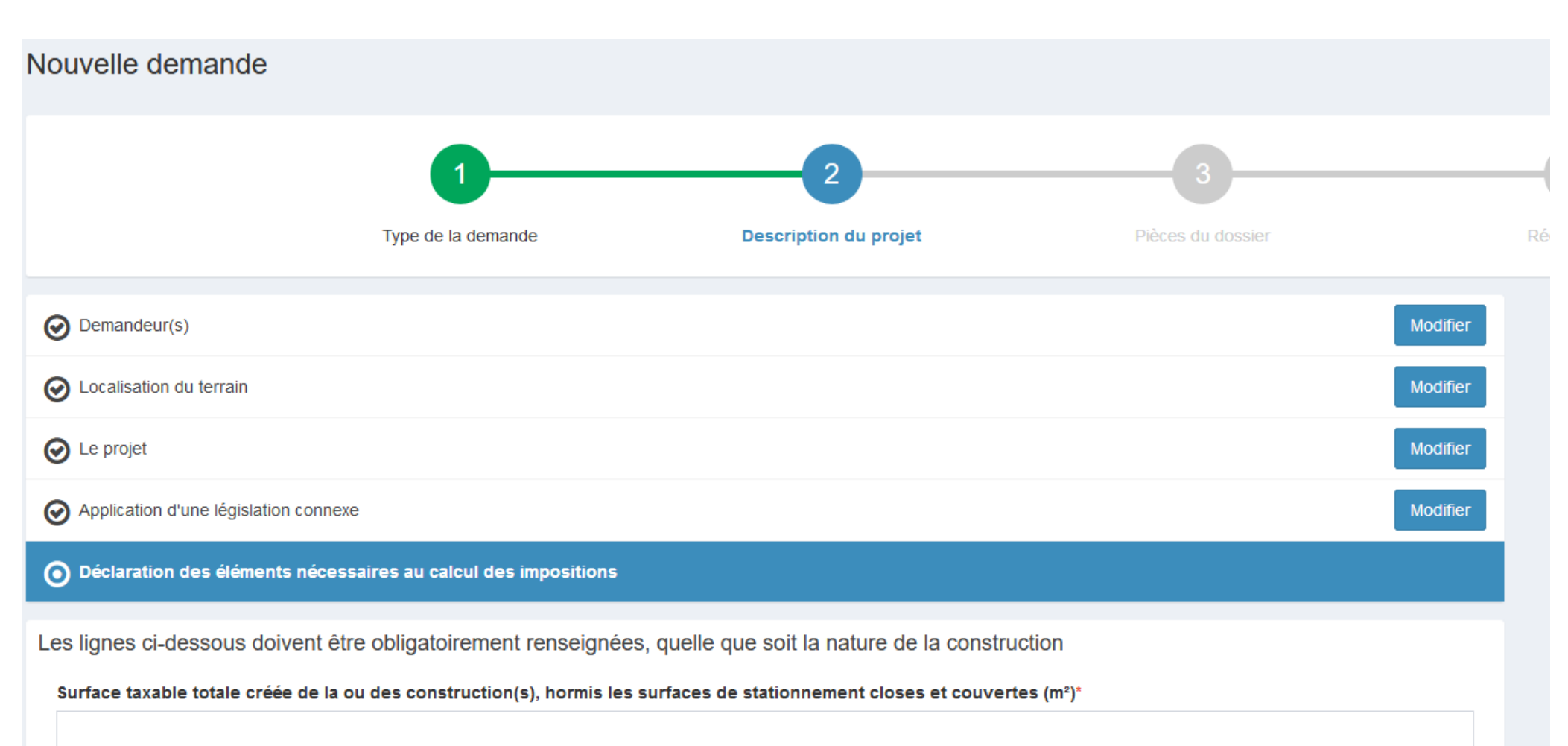

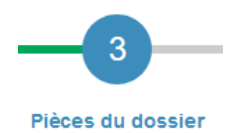

### 9. J'ajoute les pièces numériques nécessaires au dépôt :

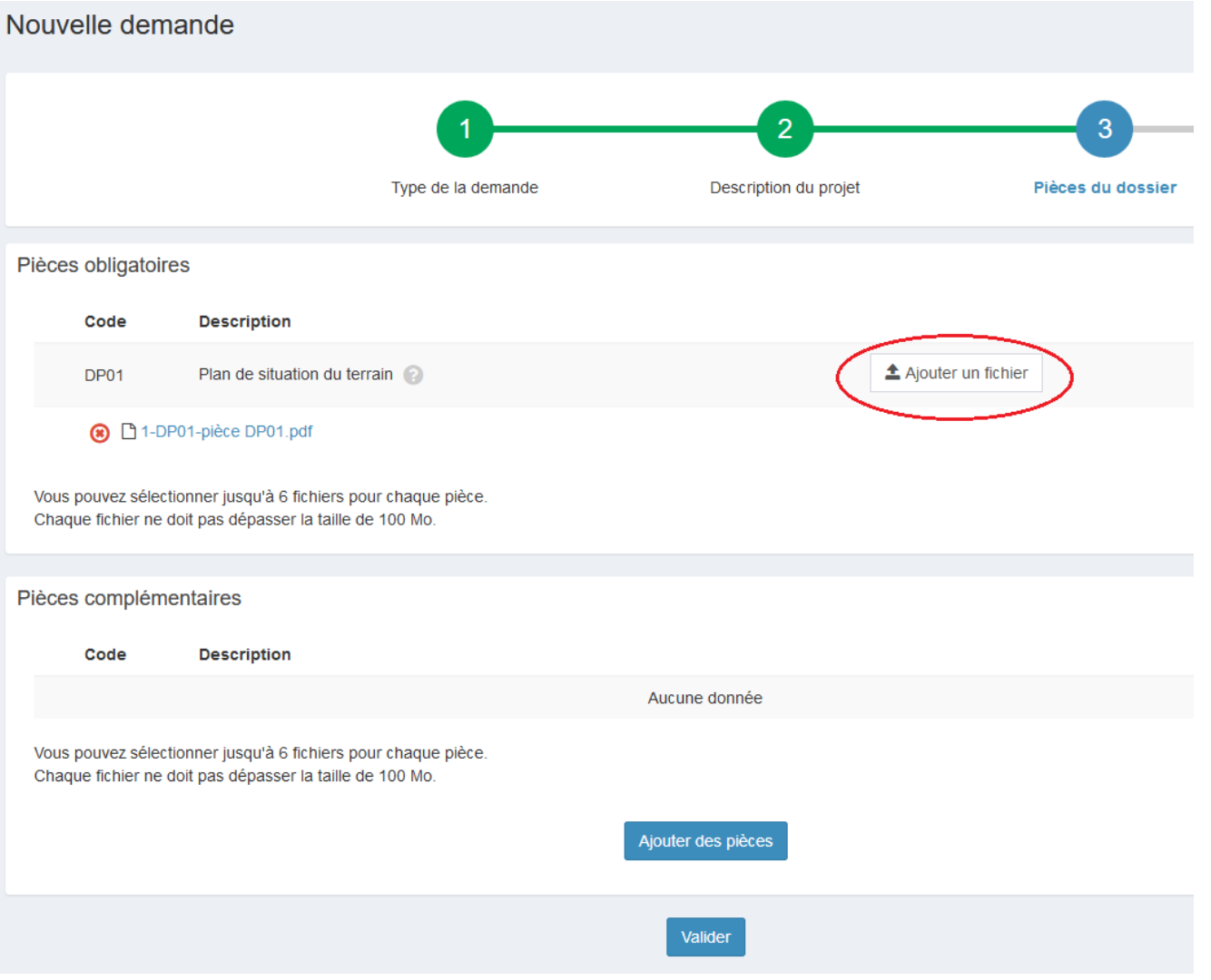

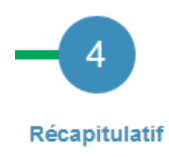

10. Je coche les cases et clique sur « déposer ma demande » :

- Le bouton **« vérifier les informations saisies »** permet de visualiser rapidement toutes les informations enregistrées.
- **« je signe électroniquement les documents »** : la signature électronique est obtenue en indiquant le nom, prénom du demandeur et son adresse postale, ainsi que le n° de SIRET de l'entreprise. L'architecte est exempté de signer les documents numériquement. Il devra néanmoins préciser son numéro d'inscription au CNOA sur la demande.
- **Numéro d'étude** : numéro d'ordre ou référence interne au demandeur

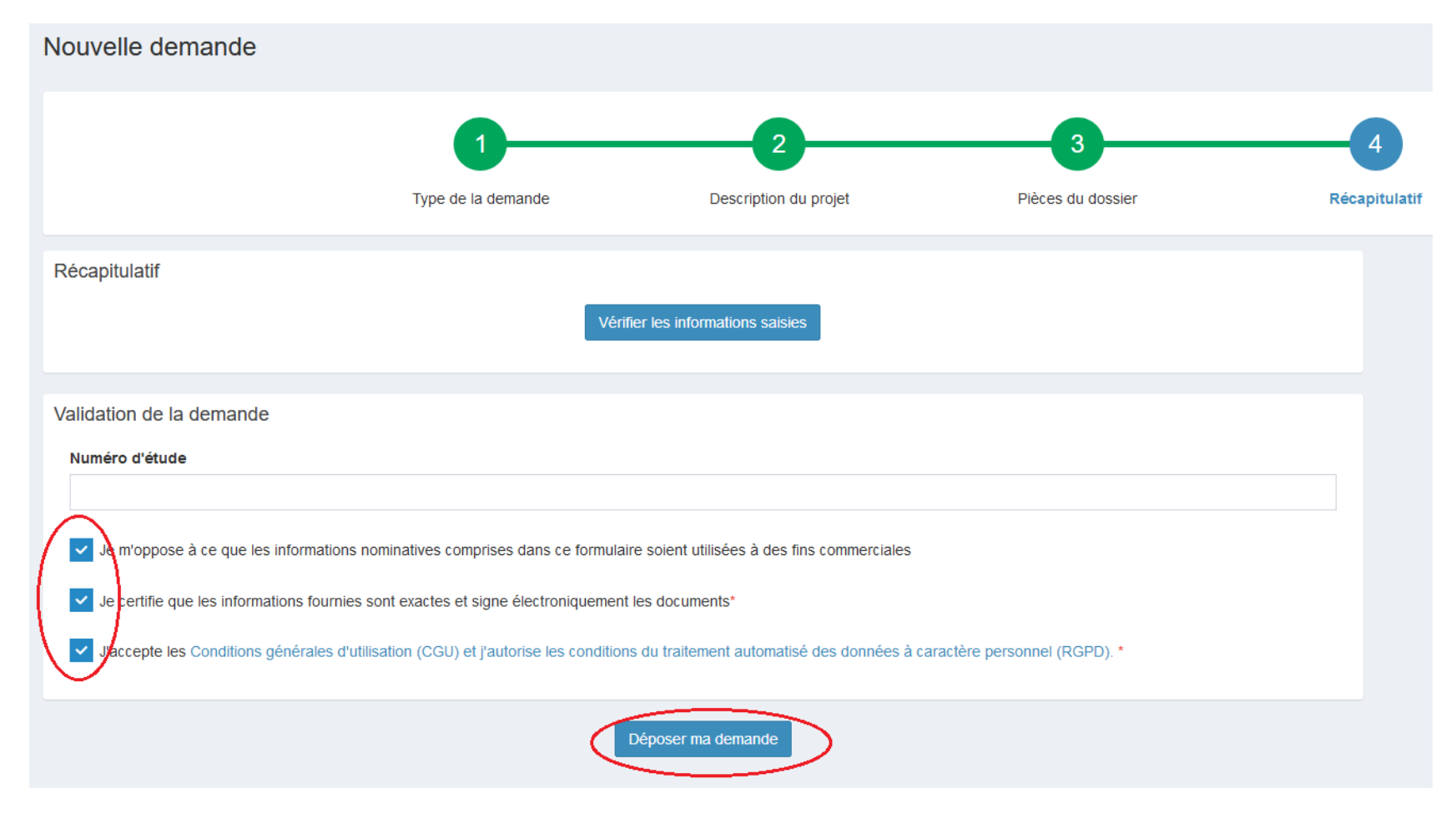

11. Suivant la volumétrie des pièces numériques, l'envoi des fichiers va durer plusieurs minutes :

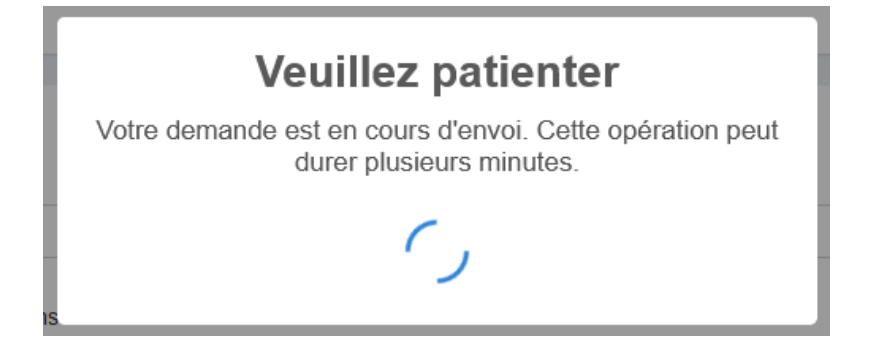

Si cela s'est passé correctement « confirmation » s'affiche :

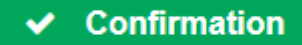

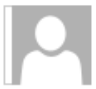

Urbanisme Brest <ne.pas.repondre@mairie-brest.fr> Accusé d'enregistrement électronique n° 100764

#### Madame, Monsieur,

Votre demande de création de dossier en ligne a bien été prise en compte. Votre accusé d'enregistrement électronique (AEE) porte le numéro 100764.

Le présent accusé d'enregistrement, que nous vous invitons à conserver, atteste du bon enregistrement de votre demande et ne préjuge pas de la complétude ou de la recevabilité de votre dossier.

Vous recevrez prochainement l'accusé de réception électronique contenant le récépissé de dépôt, il vous indiquera les références d'enregistrement de votre dossier ainsi que les prochaines étapes de la procédure.

#### Cordialement,

Nota : Il est inutile de renouveler votre saisine ou d'effectuer une relance avant un délai de 6 jours. Au-delà de ce délai, et après avoir vérifié dans vos courriers indésirables, si vous ne recevez pas l'accusé de réception, nous vous invitons à nous contacter en indiquant impérativement le numéro figurant sur le présent accusé d'enregistrement.

Pour les DIA et CU a), veuillez contacter le conseil architectural et urbain : cau@brest-metropole.fr Pour les autorisations d'urbanisme et les CU b), veuillez contacter le service du droit des sols : droit-des-sols@brest-metropole.fr

- 13. Je reçois un **accusé de réception électronique** : le récépissé de dépôt joint au mail
	- Ce mail arrivera quelques minutes (généralement 15 min) après l'accusé d'enregistrement électronique dans le cas d'un dépôt sans anomalie majeure.
	- Si une erreur est survenue, un autre email me l'indiquera. Dans ce cas, je revois ma saisie dans le dossier ou je contacte [droit-des-sols@brest-metropole.fr](mailto:droit-des-sols@brest-metropole.fr)*.*

Récépissé de dépôt de votre dossier DP 029 019 20 00002 Boîte de réception x

Urbanisme Brest <ne.pas.repondre@mairie-brest.fr>

 $\lambda$  moi  $\sim$ 

÷

Madame, Monsieur,

Veuillez trouver ci-joint le récépissé de dépôt concernant votre dossier référencé DP 029 019 20 00002.

Cordialement,

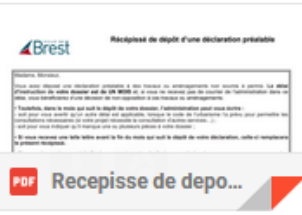

14. Urbanisme en ligne : les autres menus

#### **Vue « Mes derniers dossiers déposés »**

- Le bouton Mes documents permet d'accéder à la fiche récapitulative des informations renseignées lors du dépôt + les pièces déposées.
- Le cas échéant ce menu permettra de redéposer les pièces numériques en cas d'incomplet.

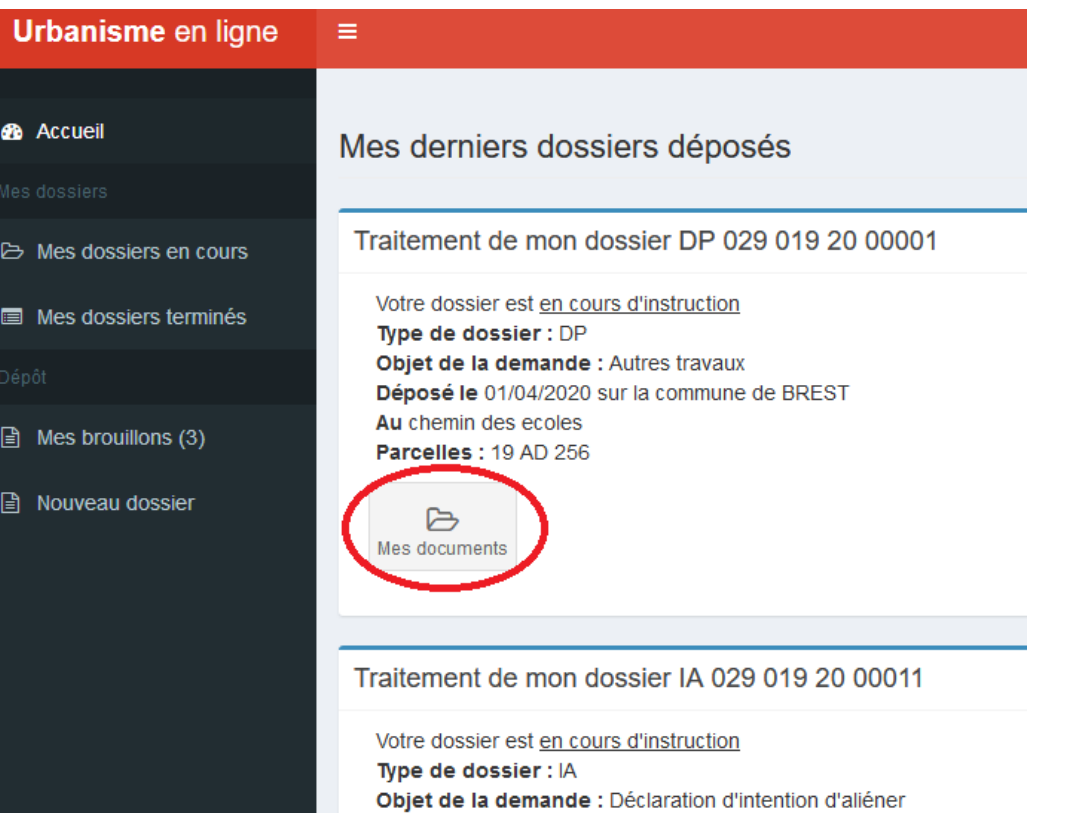

Déposé le 31/03/2020 sur la commune de BREST Au test Parcelles: 19 BP 120

 $\triangleright$ Mes documents

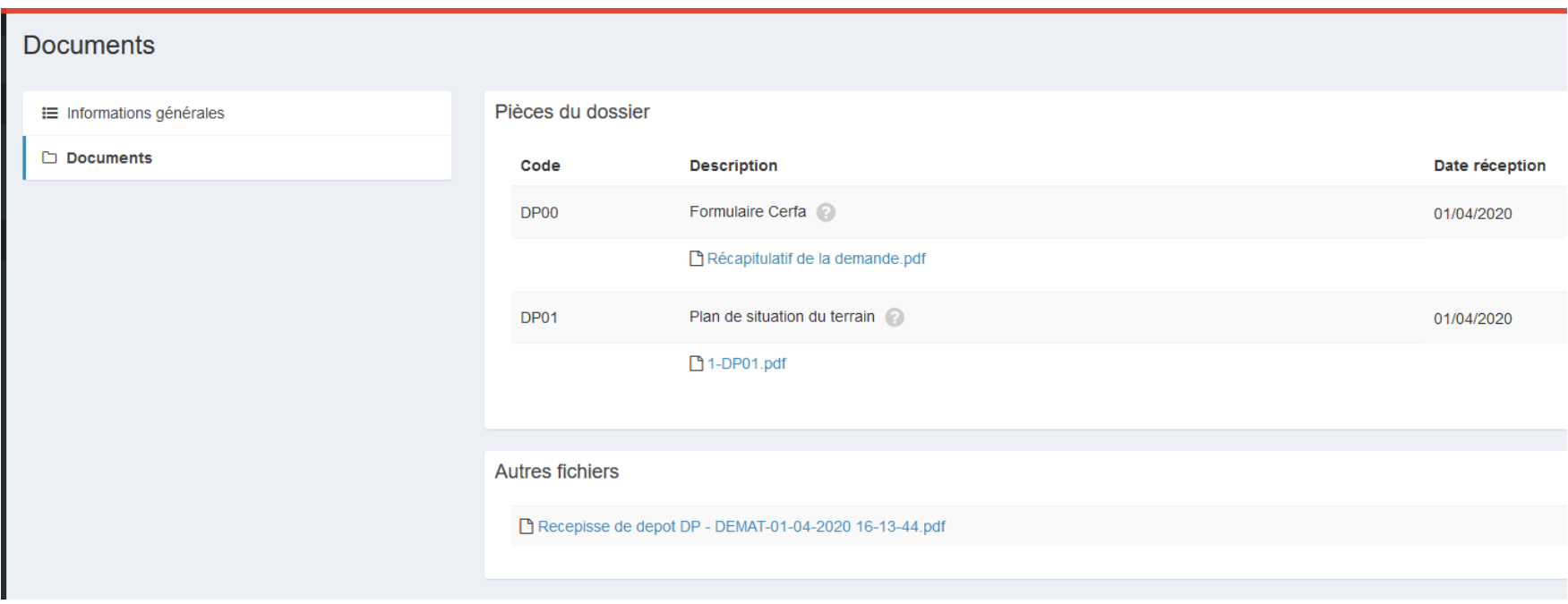

• Le bouton « Informations générales » présentent les informations générales du dossier : référence, date de dépôt, date limite d'instruction, statut d'instruction, instructeur en charge du dossier

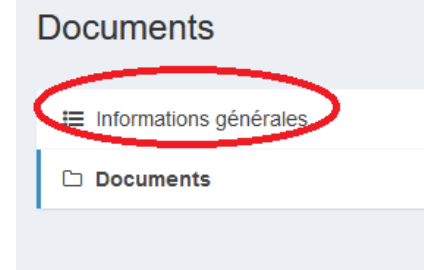

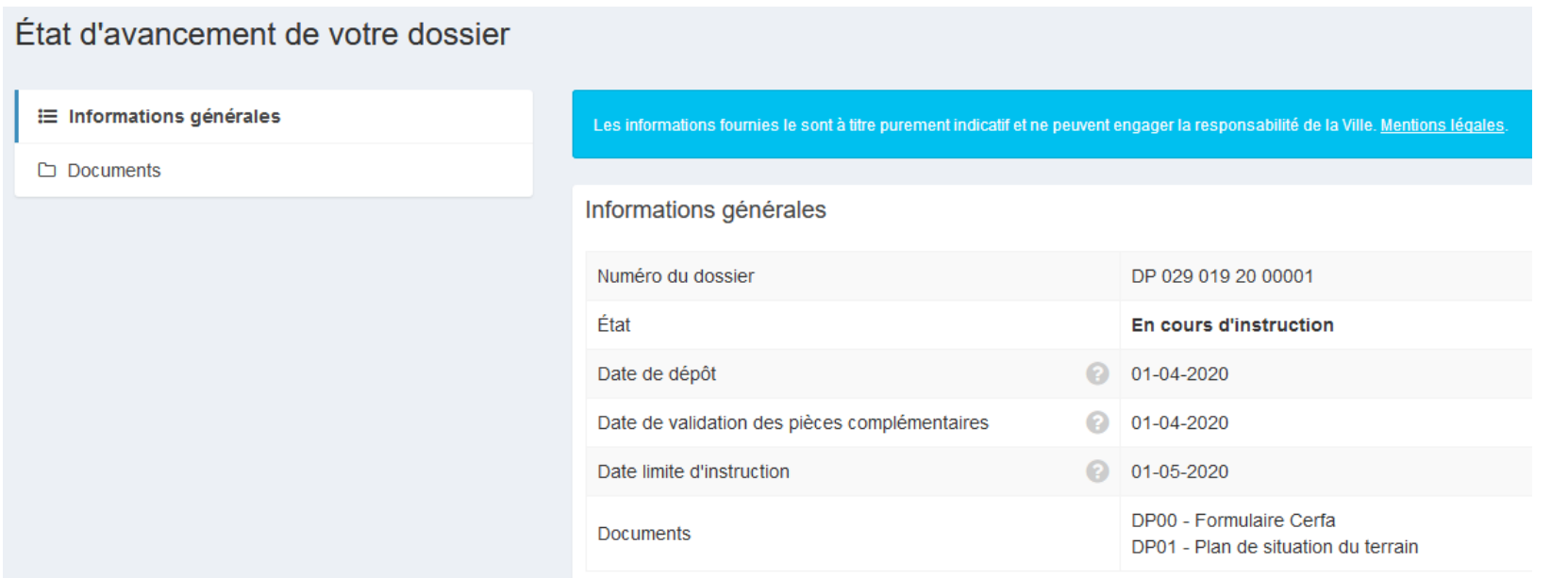

Les informations fournies le sont à titre purement indicatif et ne peuvent engager la responsabilité de la Ville. Mentions légales.

## Informations générales

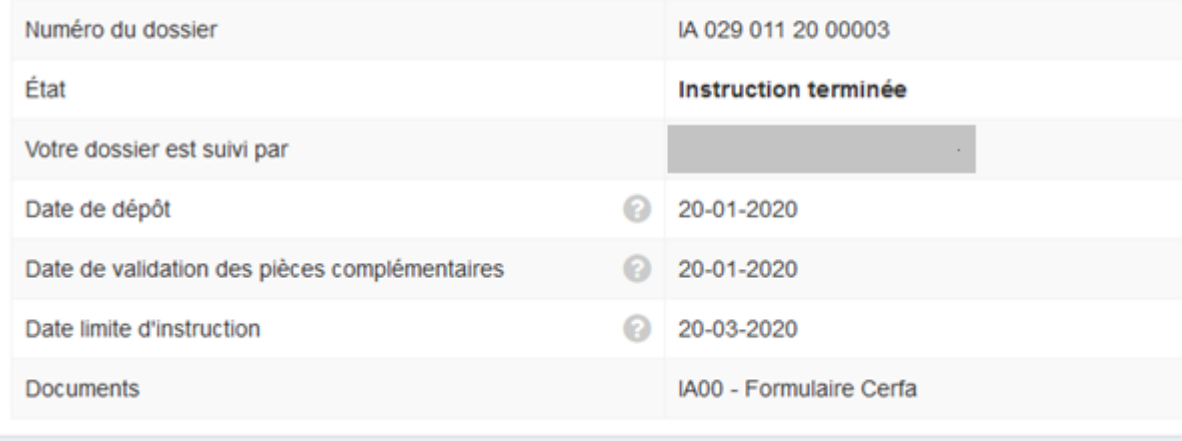

#### **Vue « Mes dossiers en cours »**

 Ce bouton présente tous les dossiers en cours d'instruction sous forme de tableau de bord. Les boutons sur les côtés permettent d'accéder aux informations et aux pièces déposées, voir de redéposer des pièces selon l'instruction du dossier.

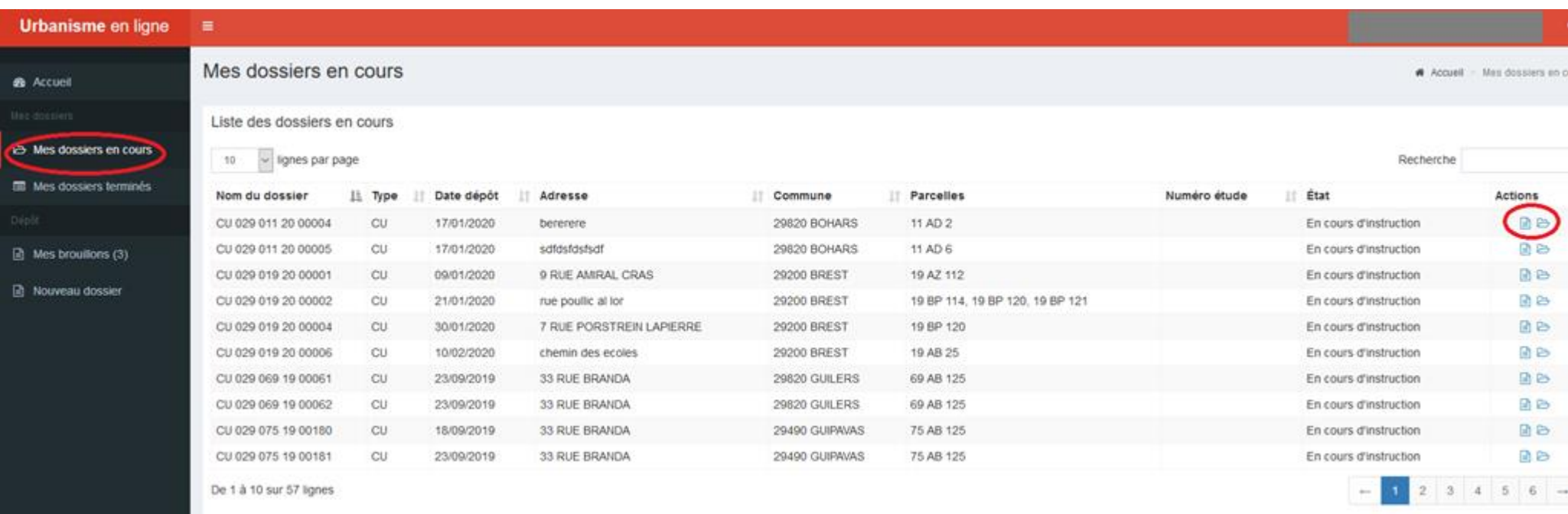

#### **Vue « Mes dossiers terminés »**

Ce bouton présente l'historique de ses dossiers traités dont l'instruction est close.

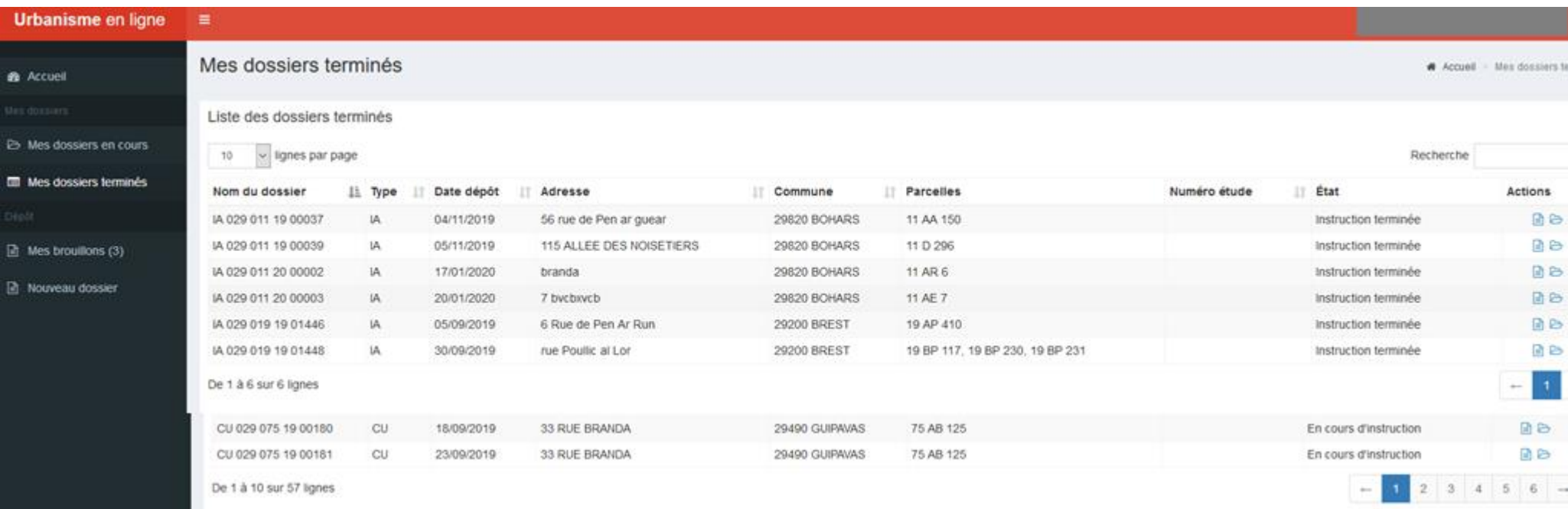

#### **Dépôt de pièces complémentaires**

Sur les dossiers en cours, selon l'instruction du dossier, la collectivité peut vous demander de redéposer une pièce ciblée. Pour cela activer le **bouton « Déposer pièces »** :

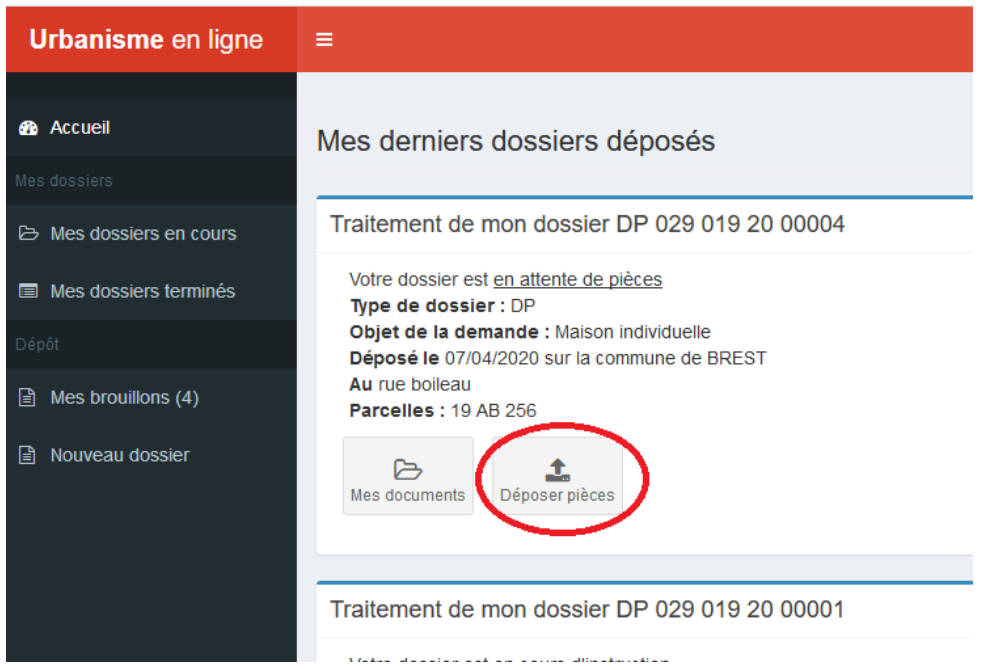

#### Ajouter la nouvelle pièce et cliquer sur « Déposer les pièces »

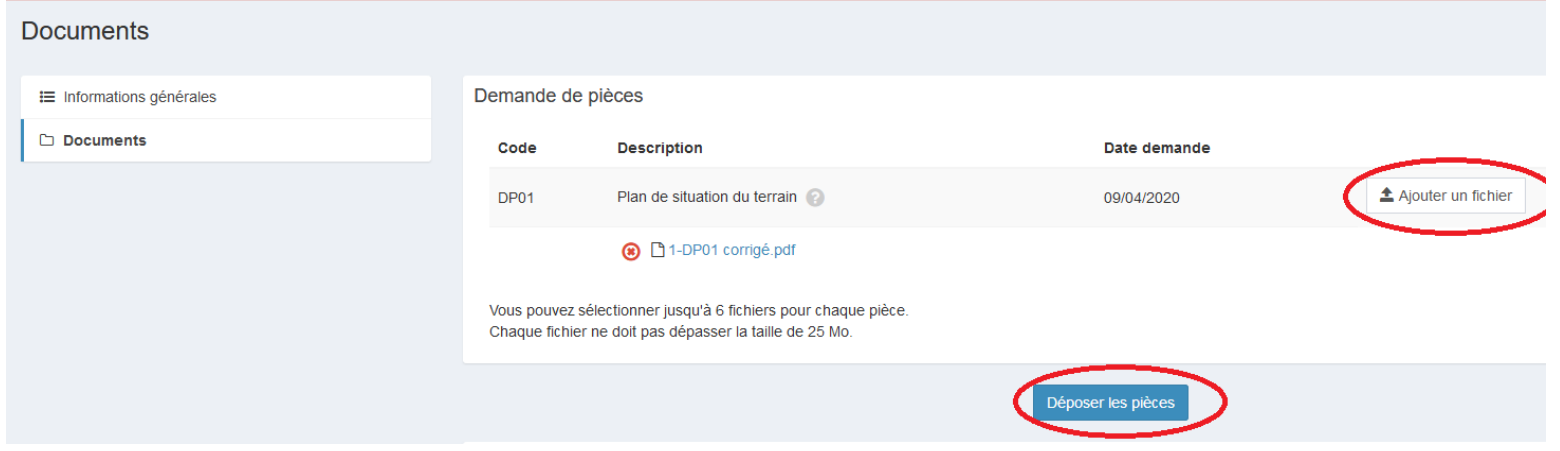

# **Documents**

 $\vee$  Confirmation Les pièces ont été déposées.

15. Précisions de complétude du **formulaire Permis de construire** (version actuelle du téléservice)

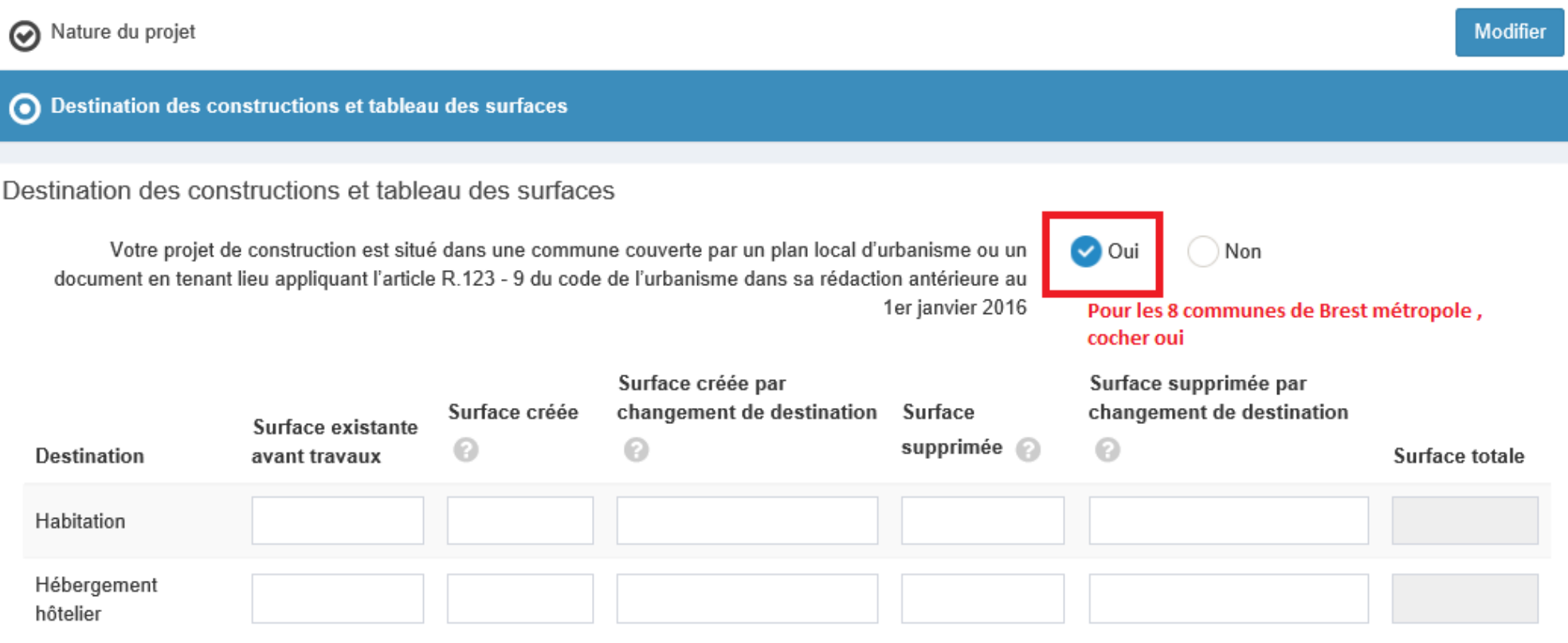

#### Participation pour voirie et réseaux

Si votre projet se situe sur un terrain soumis à la participation pour voirie et réseaux (PVR), indiquez les coordonnées du propriétaire ou celles du bénéficiaire de la promesse de vente, s'il est différent du demandeur.

Le propriétaire ou le bénéficiaire de la promesse de vente est-il différent du demandeur ?\*

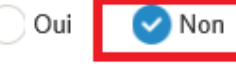

Brest métropole n'a pas institué cette participation : la case Non reste cochée

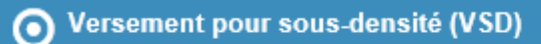

Demandez à la mairie si un seuil minimal de densité (SMD) est institué dans le secteur de la commune où vous construisez.

Si oui, la surface de plancher de la construction projetée est-elle égale ou supérieure au seuil minimal de densité ?

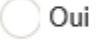

Non Ne rien renseigner sur Brest métropole

### Informations complémentaires

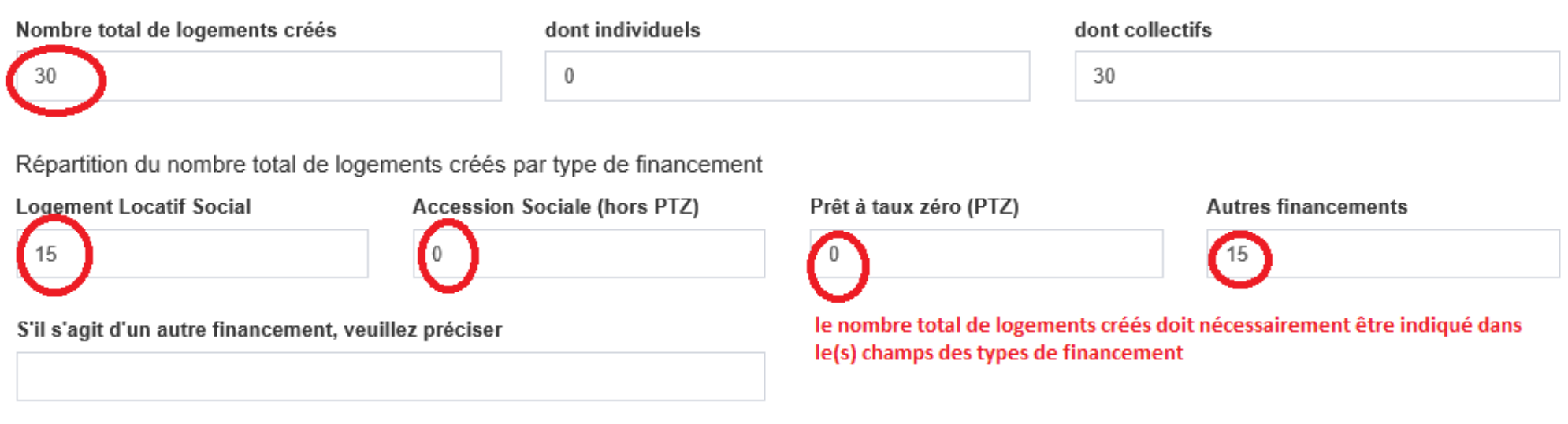

16. Précisions de complétude du **formulaire Permis de démolir** (version actuelle du téléservice)

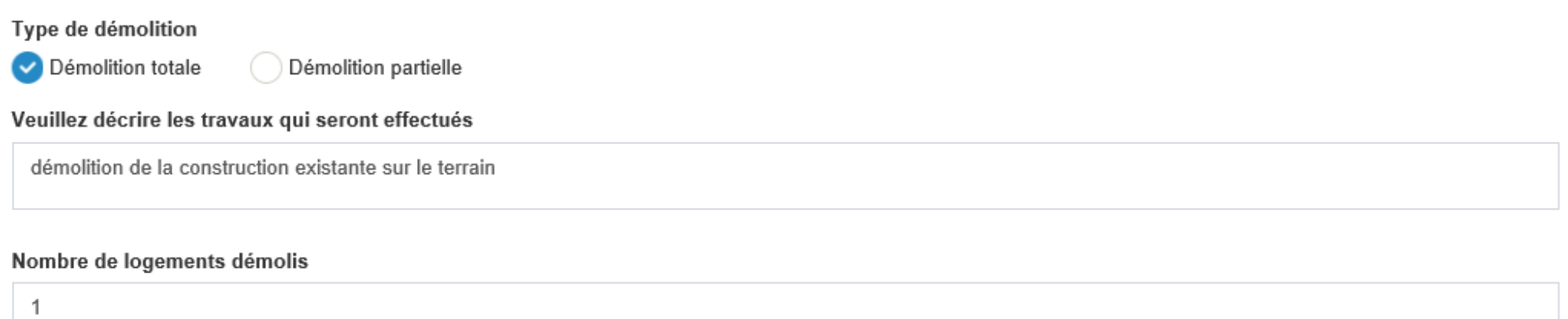

Date approximative à laquelle le(s) bâtiment(s) dont la démolition est envisagée a(ont) été construit(s)

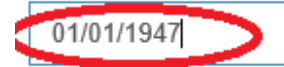

Format à respecter jj/mm/aaaa, la seule mention de l'année ne suffit pas pour permettre la validation de la page

 $\times$